## Excel のマクロを有効にする方法

1. リボンの中の空いている場所で右クリックする。

2. 下のようなボックスが現れるので、「リボンのユーザー設定」をクリックする

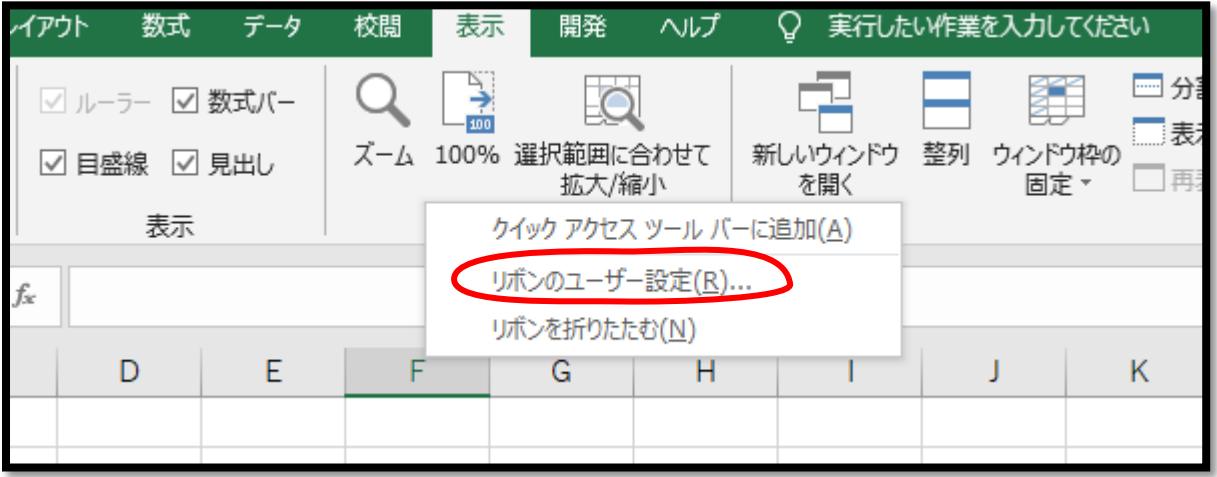

3. 下のような Excel のオプションが開く

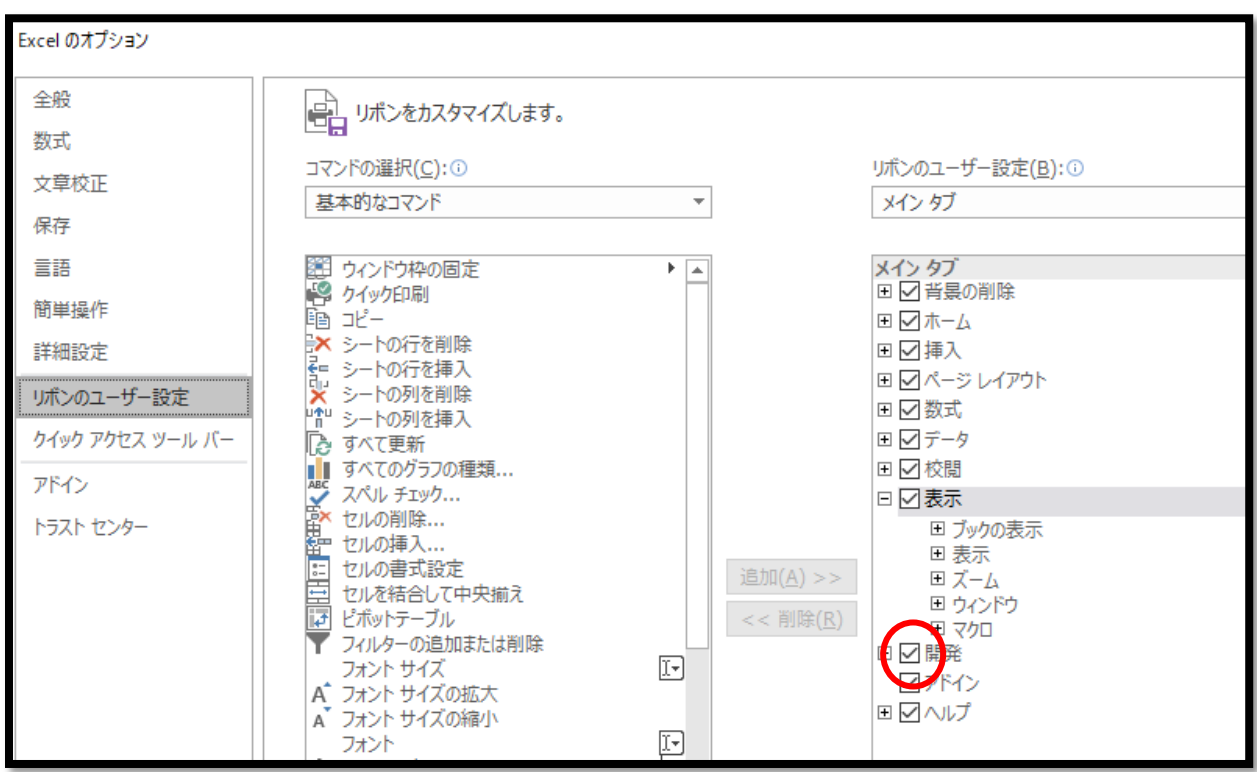

- 4. 開発にチェックを入れる。
- 5. 以上でメニューバーに「開発」が表示されマクロが有効になった。